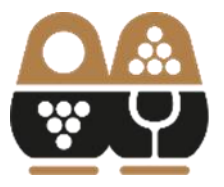

АССОЦИАЦИЯ **ВИНОГРАДАРЕЙ** И ВИНОДЕЛОВ РОССИИ

# **ИНСТРУКЦИЯ ПО ПОЛУЧЕНИЮ КООРДИНАТ С ЯНДЕКС КАРТ И ПУБЛИЧНЫХ КАДАСТРОВЫХ КАРТ**

### **ЯНДЕКС КАРТЫ**

- 1. Перейдите на Яндекс карты ([https://yandex.ru/maps\)](https://yandex.ru/maps).
- 2. Найдите ваше виноградное насаждение на картах.

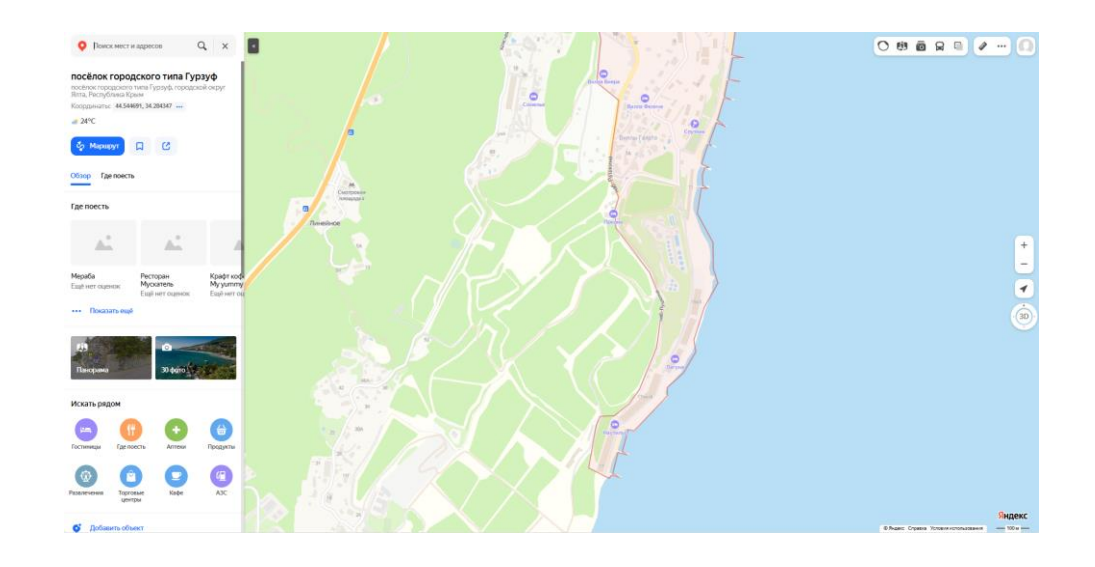

3. Увеличьте масштаб (приблизьте) участка:

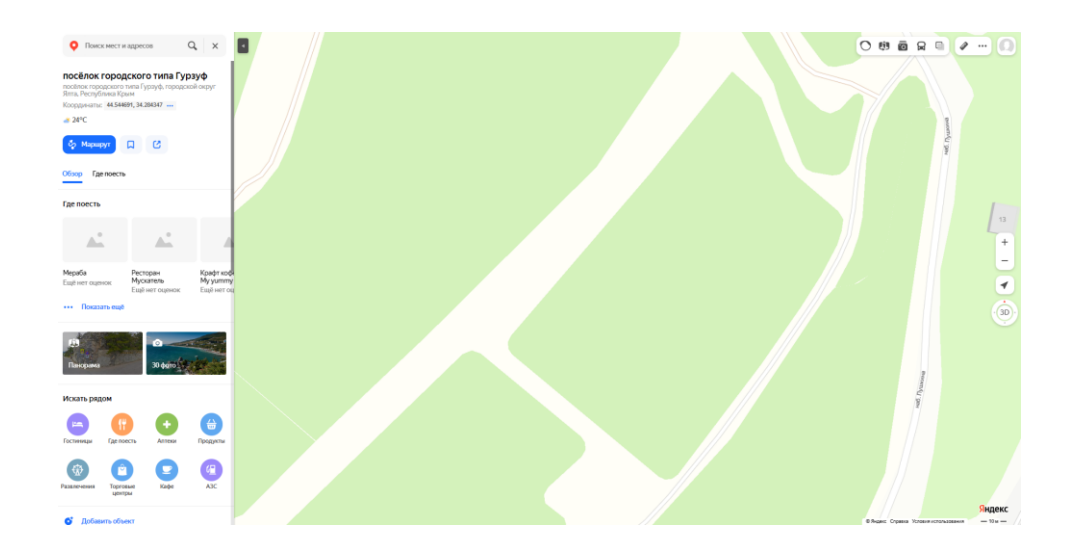

4. Поставьте курсор мыши на угол участка:

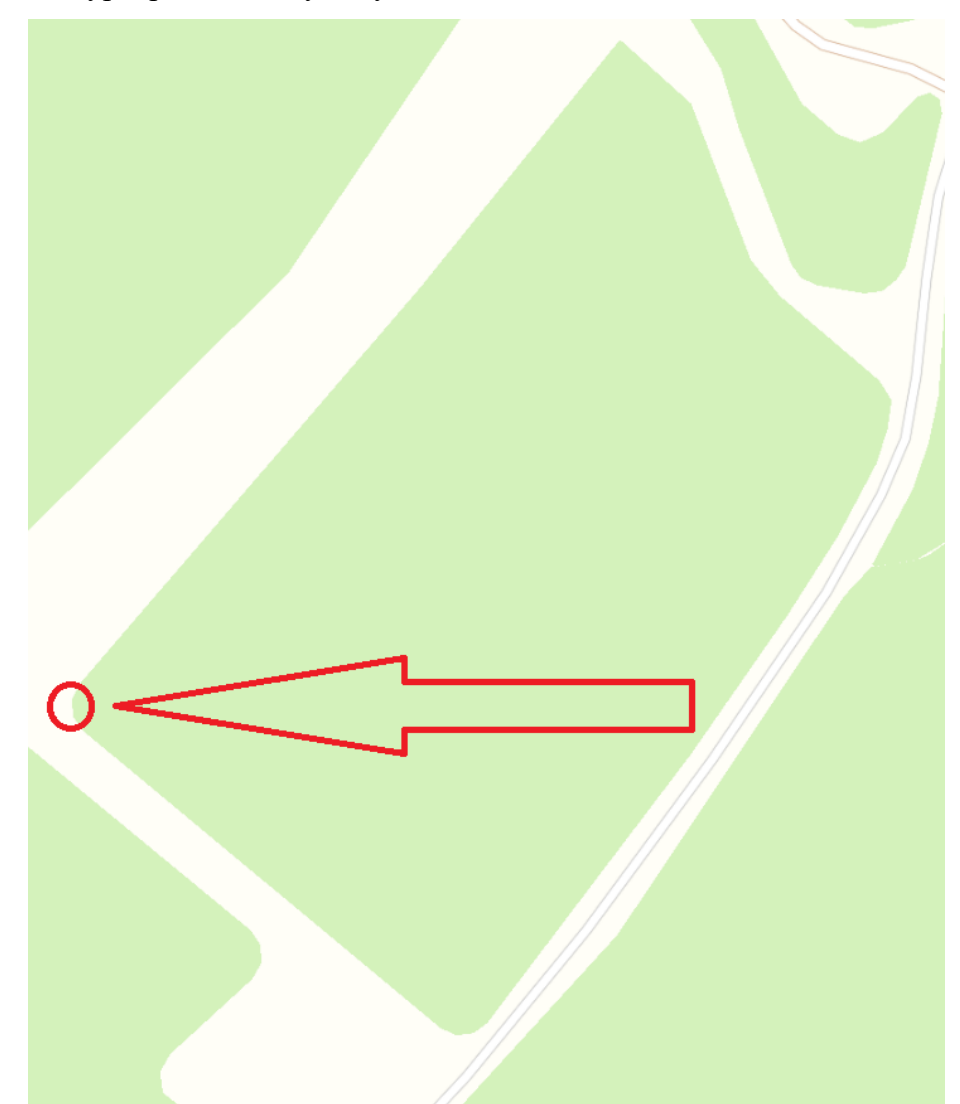

5. Кликнете правой кнопкой мыши на угол и в всплывающем меню выберите пункт «Что здесь?»:

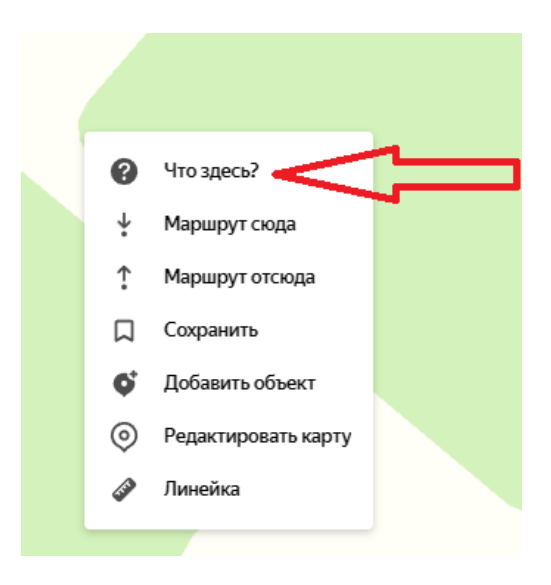

6. В правом верхнем углу появится доступная информация о выбранной точке и отобразятся ее координаты:

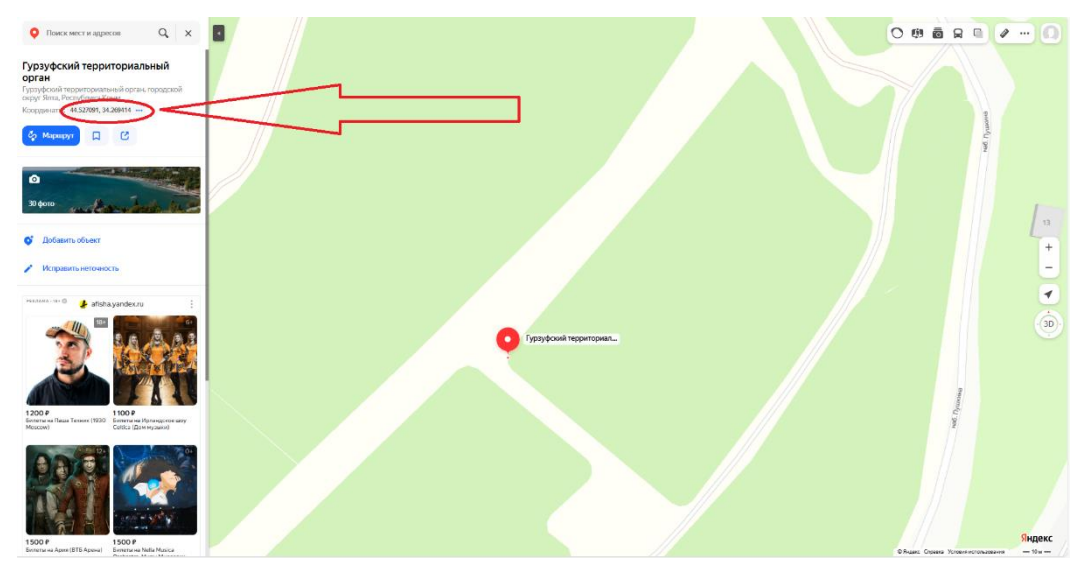

7. Наведите курсор мыши на отобразившиеся координаты после чего появится надпись «Скопировать координаты»

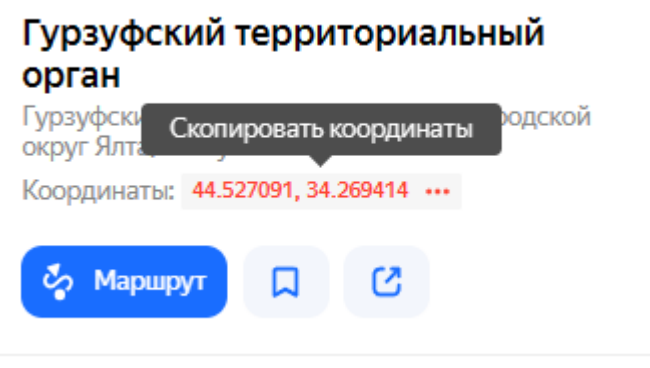

8. Левой кнопкой мыши нажмите на координаты, после чего появится сообщение «Скопировано»:

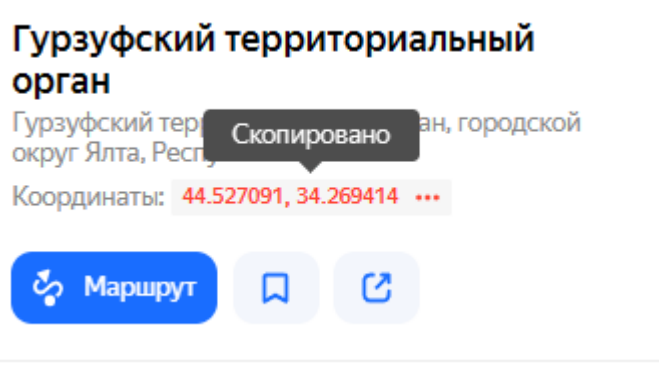

- 9. Внесите скопированные координаты на Портал.
- 10. Выберите следующий угол участка на карте и нажмите на него правой кнопкой мыши:

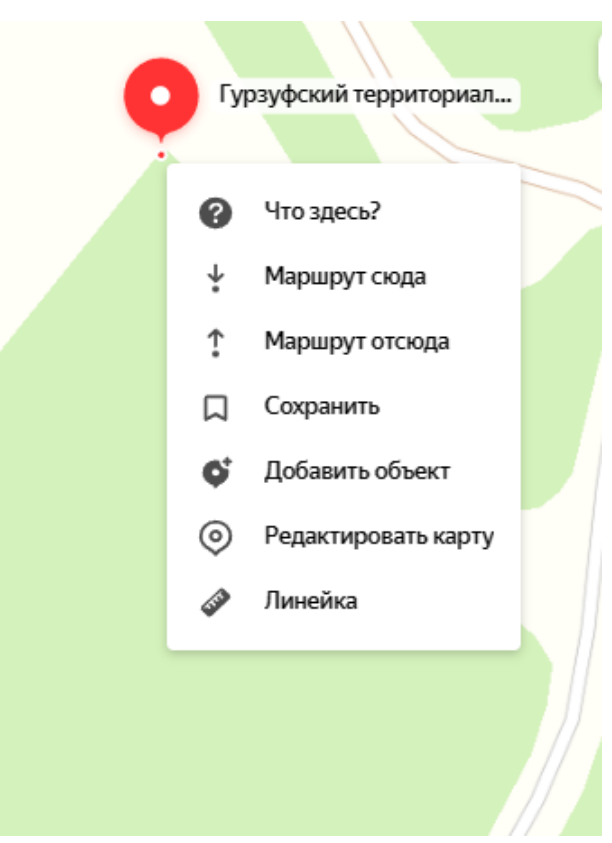

- 11. Повторите шаги 5-9 для каждой поворотной точки границы вашего участка.
- 12. Вносите координаты всех поворотныйх точек границы вашего участка на Портале в разделе «2 Координаты» последовательно, по часовой стрелке:

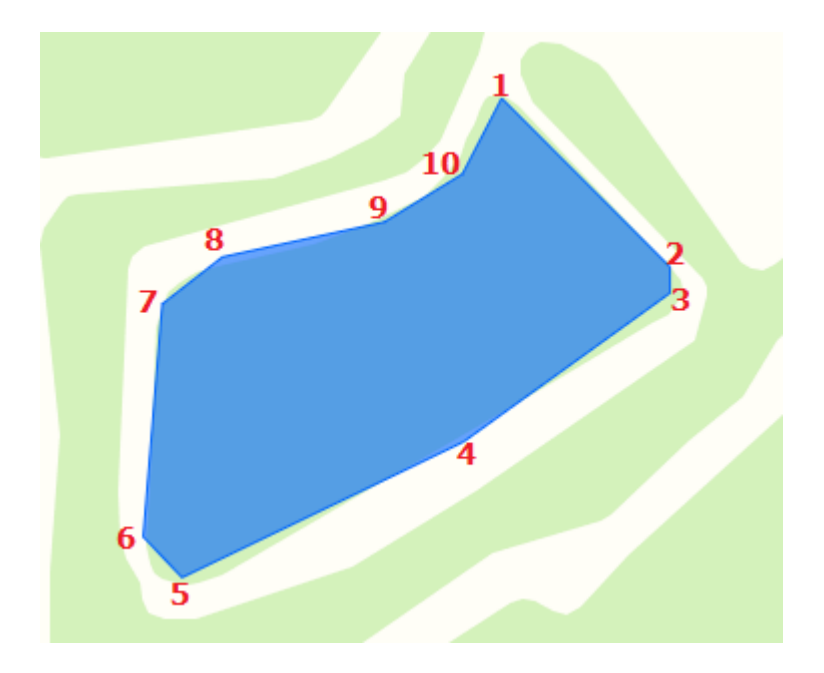

13. Яндекс Карты предоставляют возможность измерить площадь выделенного контура. Для этого нажмите на значок линейки, расположенный в правом верхнем углу:

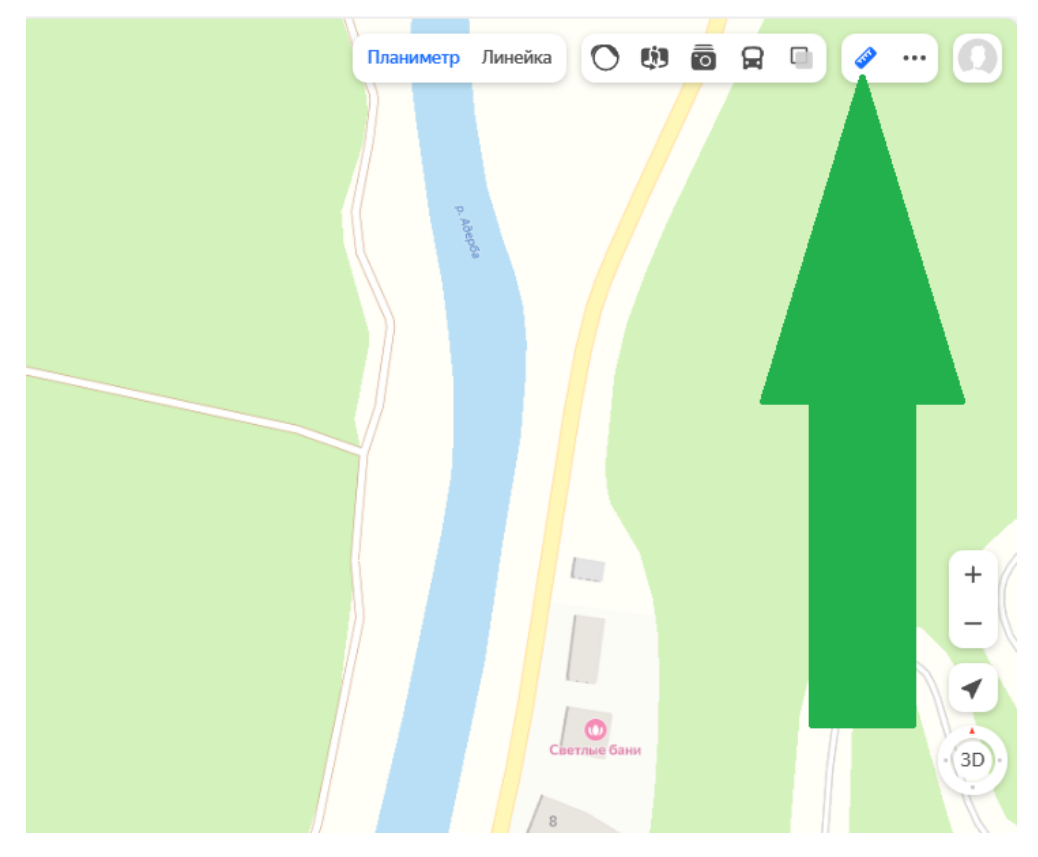

14. Выберите «Планиметр» в появившемся меню «Линейки»:

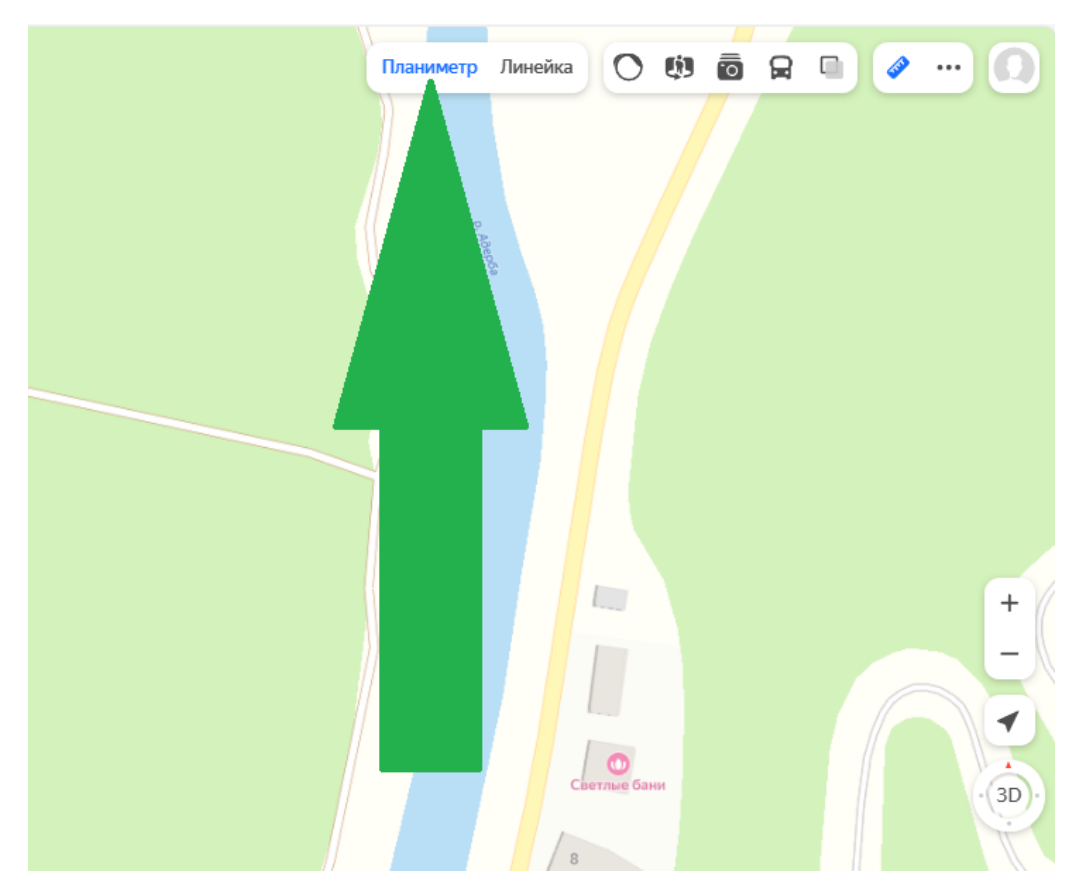

15. При нажатии правой кнопкой мыши на карте устанавливается точка. Установите точки на всех поворотных углах границы вашего виноградного насаждения:

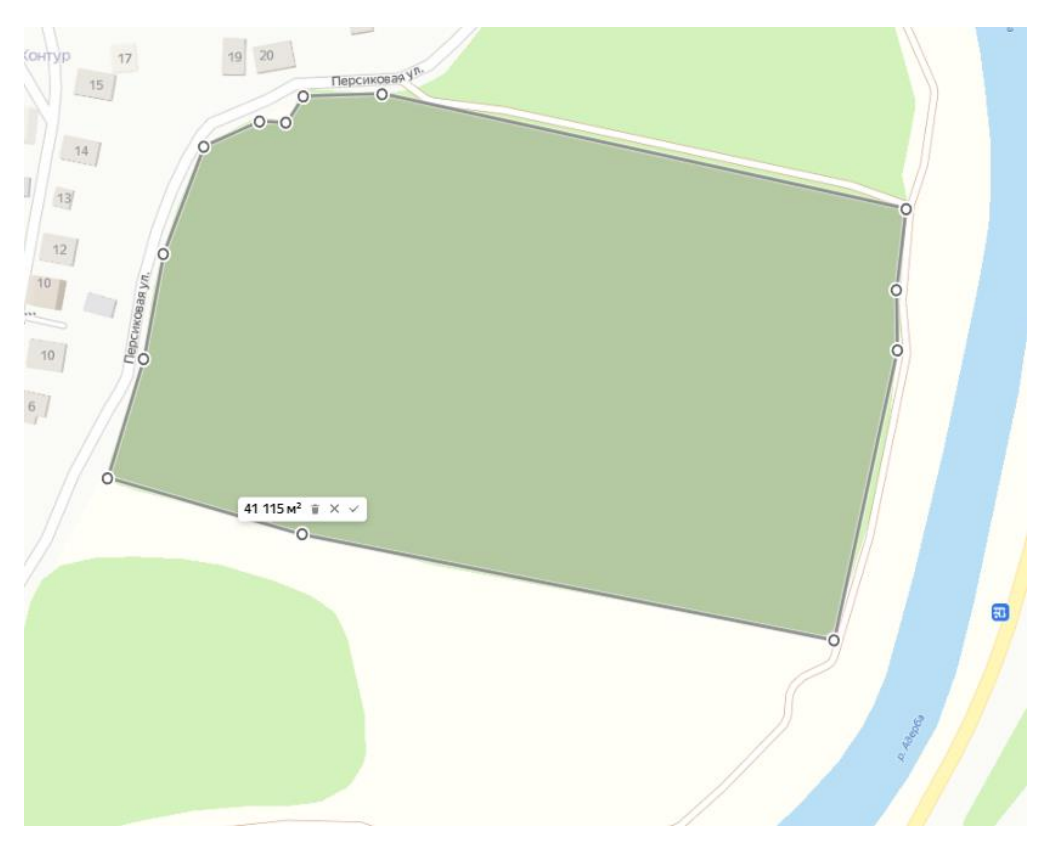

16. Площадь выделенного участка указывается в информационном окне над последней установленной точкой:

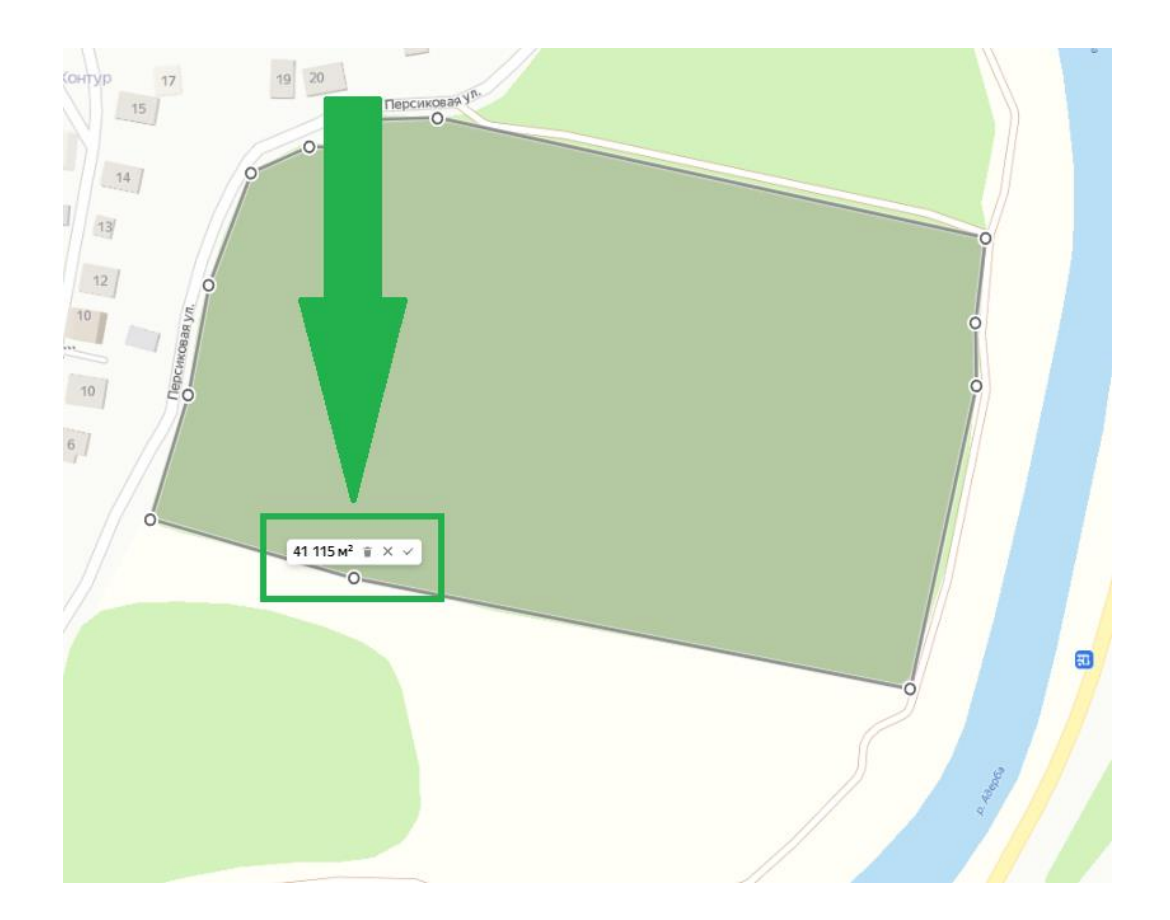

17. Если площадь соответствует вашим данным, то можно для установленных точек проделать шаги 5-12.

## **ПУБЛИЧНЫЕ КАДАСТРОВЫЕ КАРТЫ**

1. Перейдите на публичную кадастровую карту, расположенную по адресу: <https://egrp365.org/>

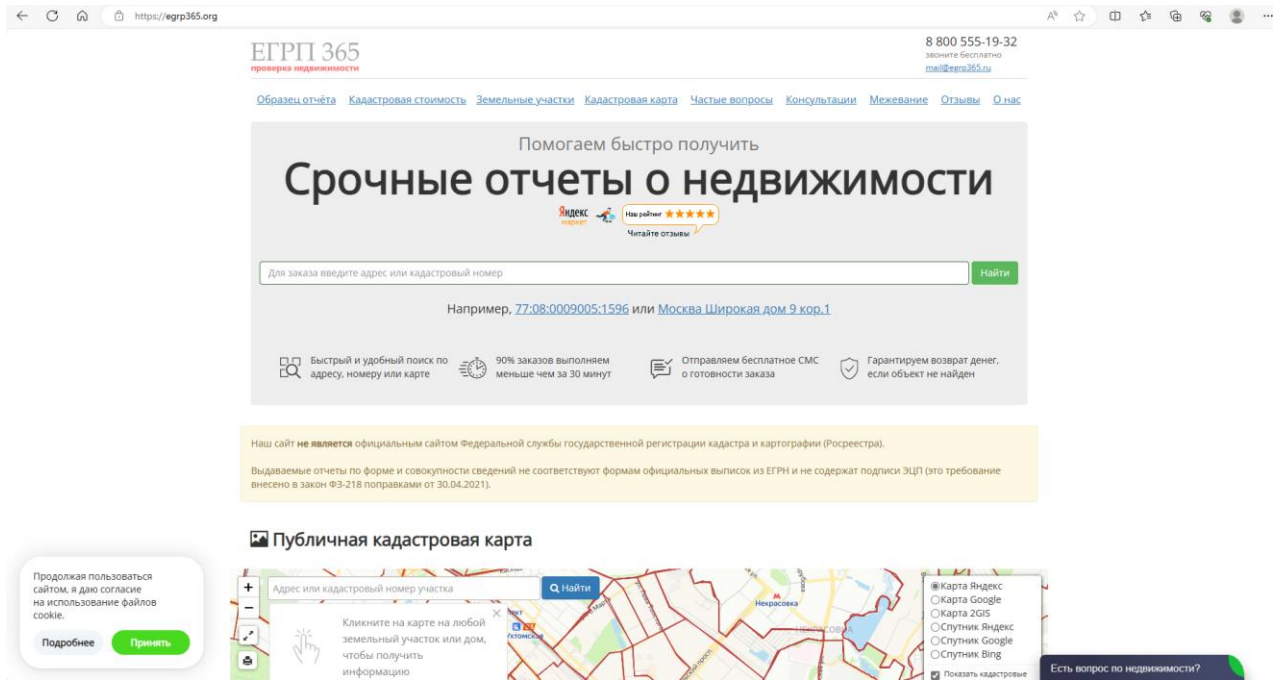

2. В поисковой строке в области карты введите номер вашего кадастрового участка и нажмите кнопку [Найти].

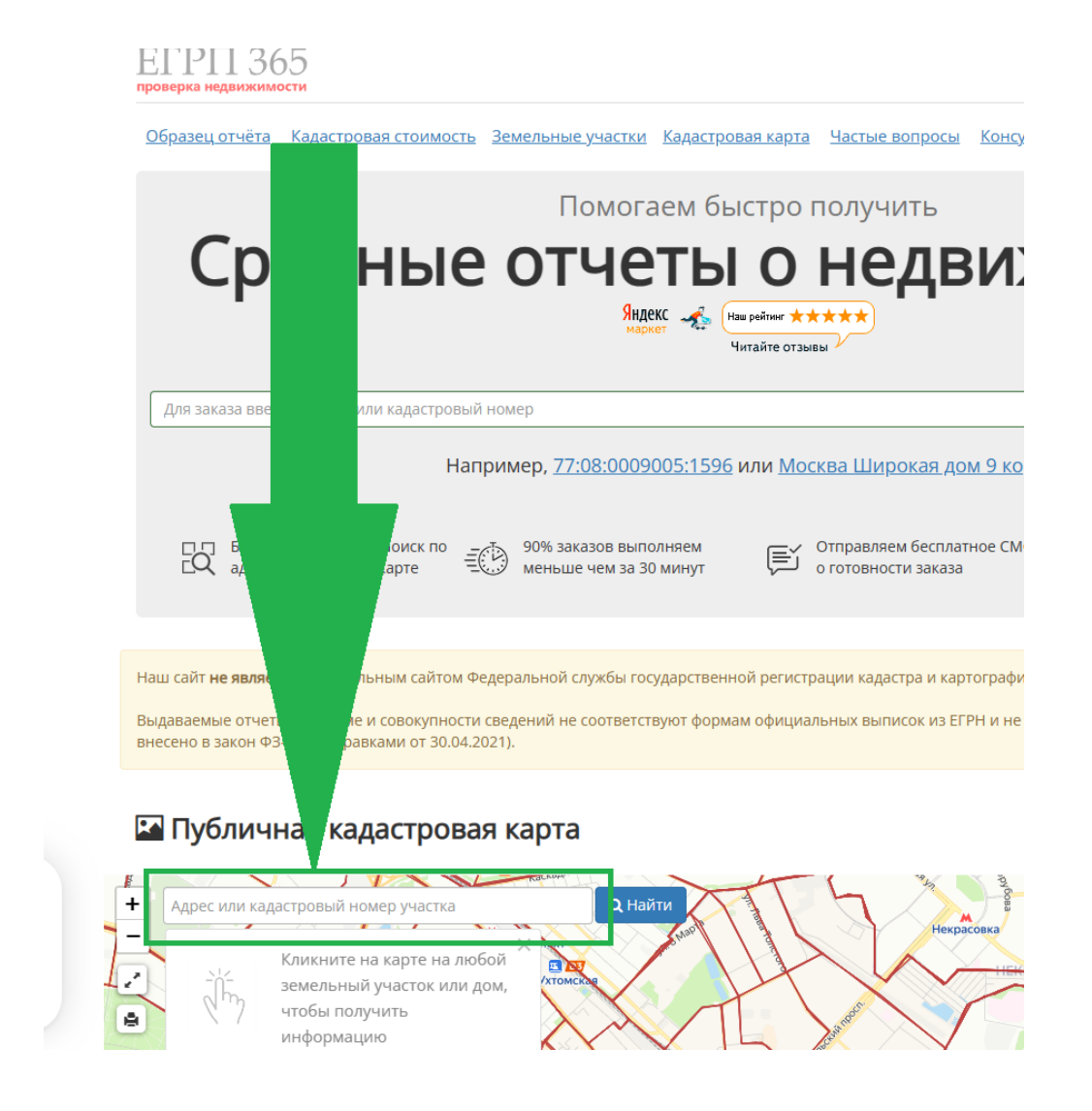

3. На карте отобразится указанный кадастровый участок, а сам он будет выделен зеленым цветом:

### Публичная кадастровая карта России на 13.10.2023

• Подсказка: Кликните на карте на любой участок или дом, чтобы проверить права собственности и обременения

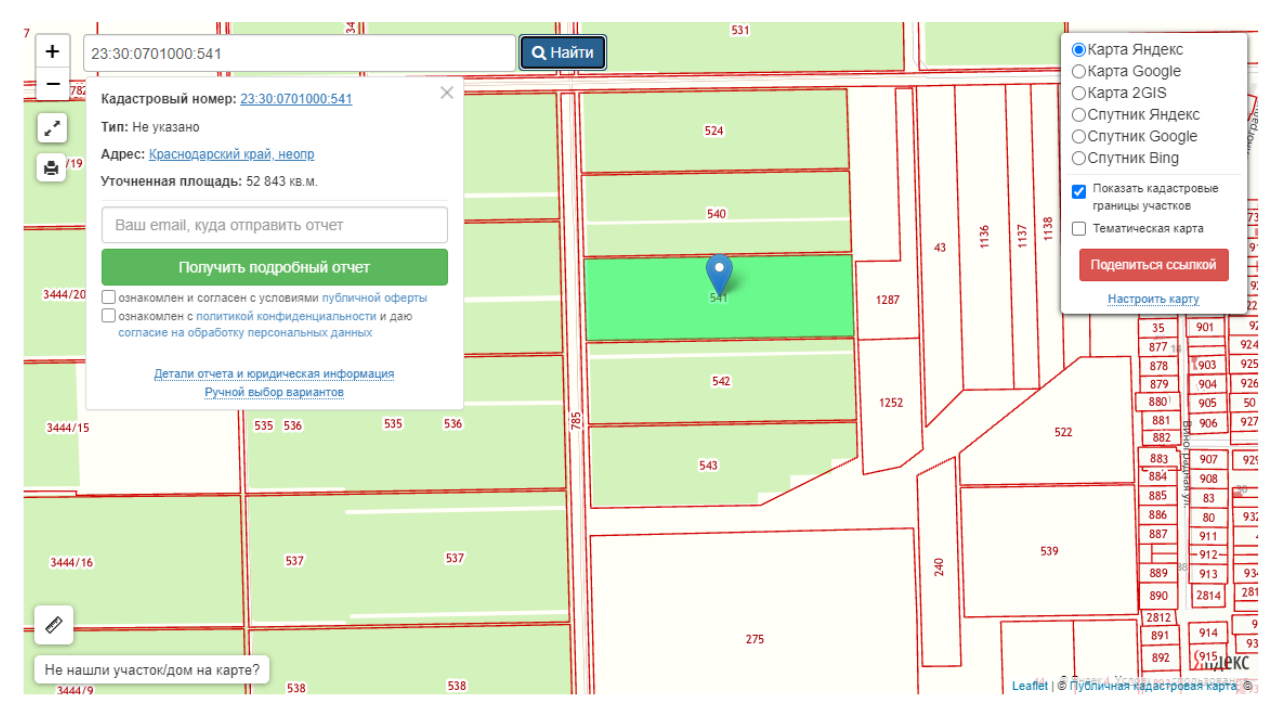

4. Наведите курсор мыши на пиктограмму линейки, расположенную в левом нижнем углу карты:

#### Публичная кадастровая карта России на 13.10.2023

• Подсказка: Кликните на карте на любой участок или дом, чтобы проверить права собственности и обременения.

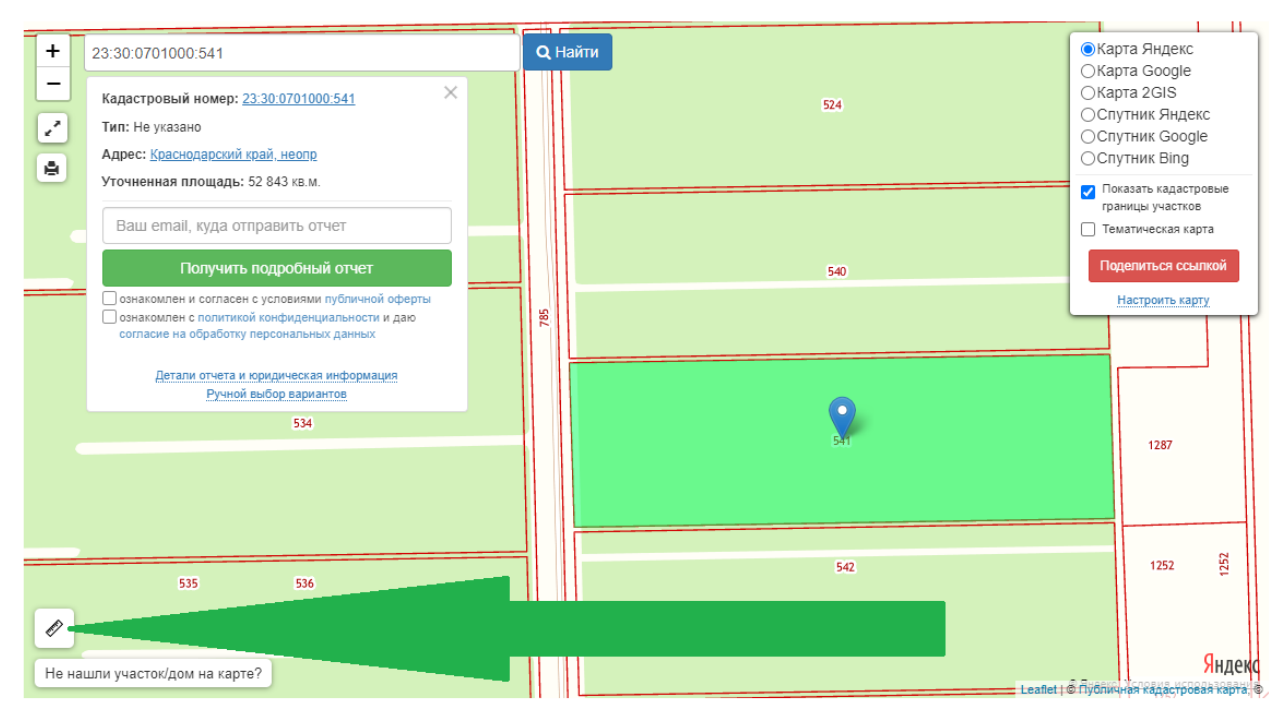

5. Нажмите на появившуюся надпись «Создать новое измерение»:

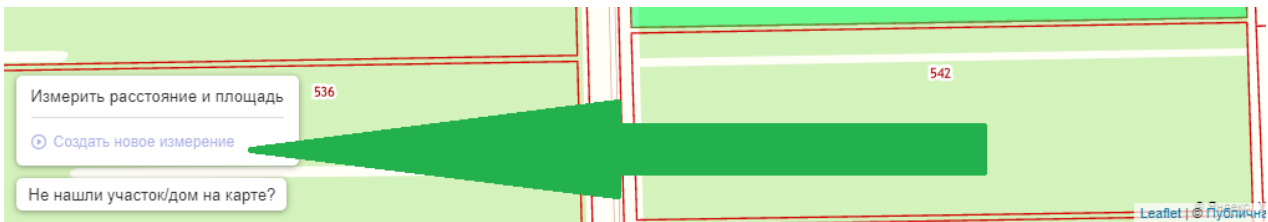

6. Появится надпись «Для начала измерения добавьте точку на карту»:

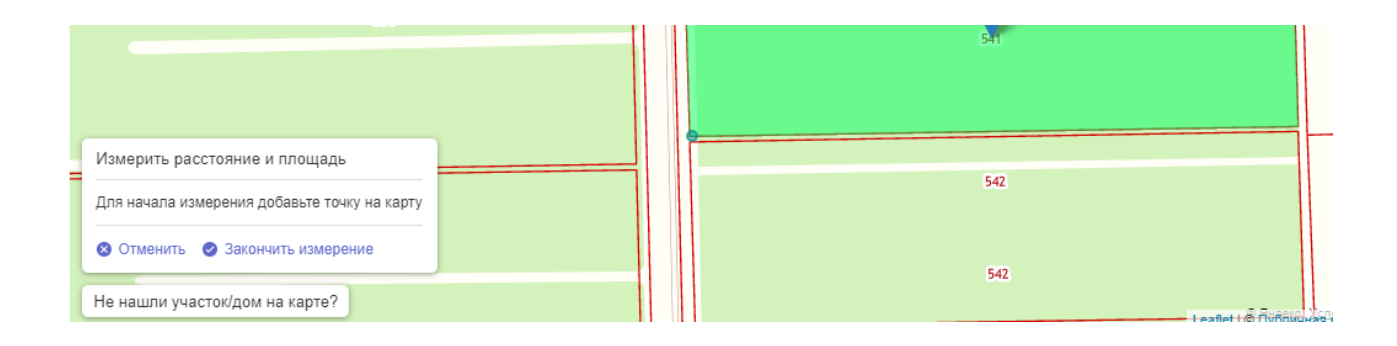

7. Установите курсор на углу вашего кадастрового участка с закрашенной площадью и нажмите левую кнопку мыши. В левом нижнем углу появятся координаты выбранной точки:

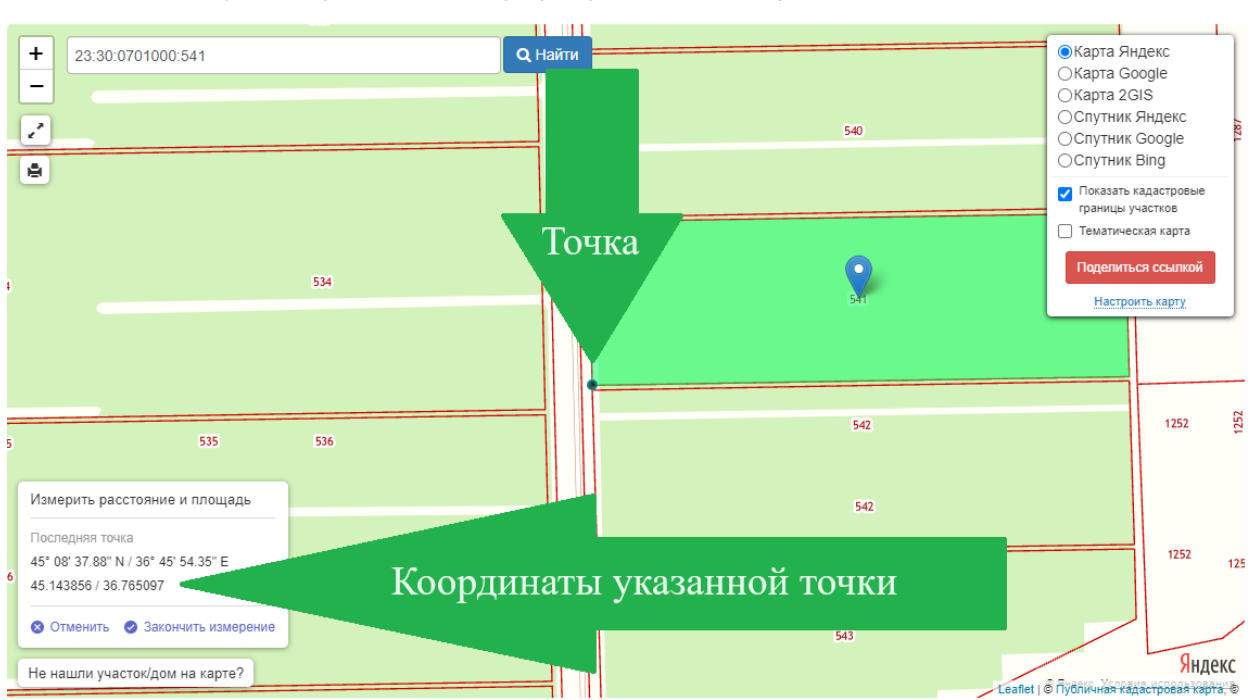

Публичная кадастровая карта России на 13.10.2023

• Подсказка: Кликните на карте на любой участок или дом, чтобы проверить права собственности и обременения

8. Запишите указанные в десятичном формате (вторая строка) координаты.

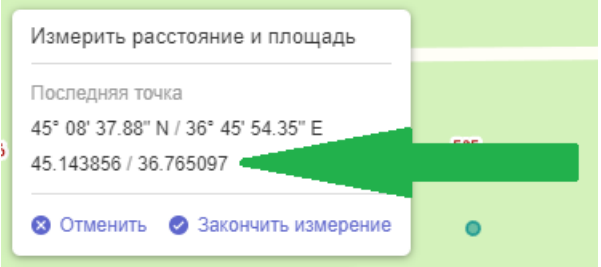

9. Поставьте курсор мыши на следующий угол участка и нажмите левую кнопку мыши:

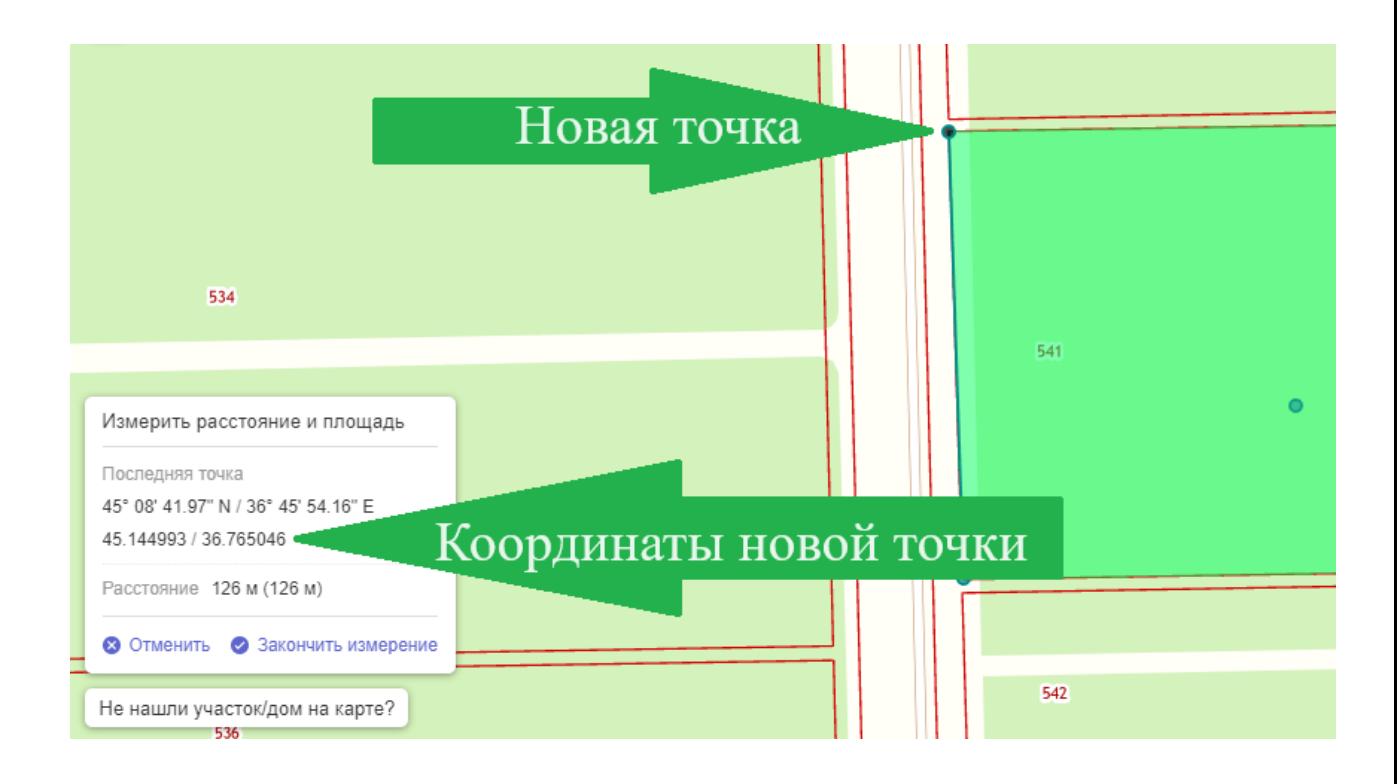

10. Запишите эти координаты и перейдите к следующей точке. Повторите эти шаги для каждой поворотной точки границы кадастрового участка. В итоге у вас будут координаты каждой точки, а в правом нижнем углу карты отобразится рассчитанная по координатам площадь участка.

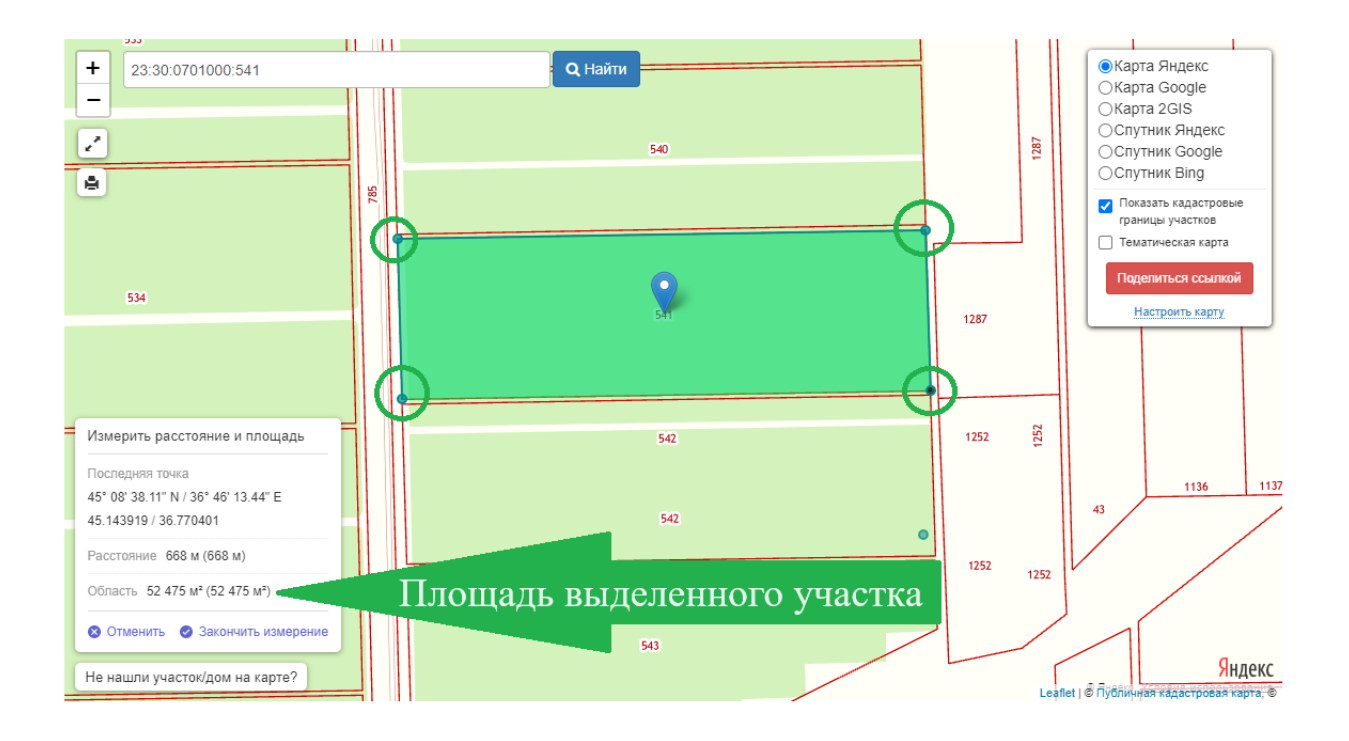

11. Обратите внимание на то, что отображаются только координаты последней выбранной точки. Если вы пропустили координату или ошиблись, нажмите на надпись «Отменить», расположенную в левом нижнем углу и повтороите шаги 4-10.

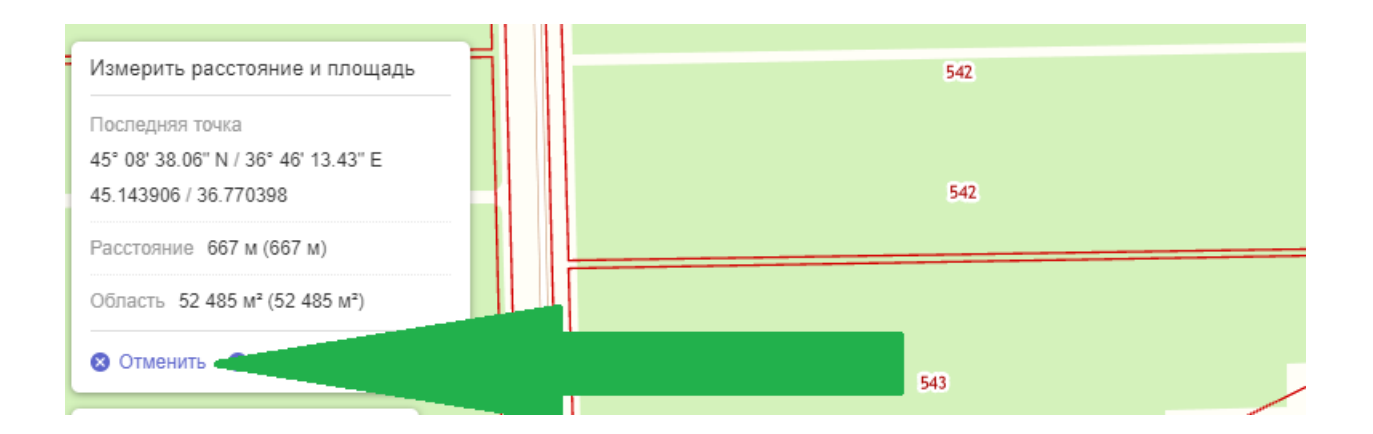